## **Tutorial para candidatar-se a uma das vagas dos Conselhos Superiores da UFGD.**

1- Envio de documentação e ficha de inscrição: Acessar o site ufgdnet, em <https://ufgdnet.ufgd.edu.br/> e, após login, clicar no ícone do SIPAC e entrar no sistema.

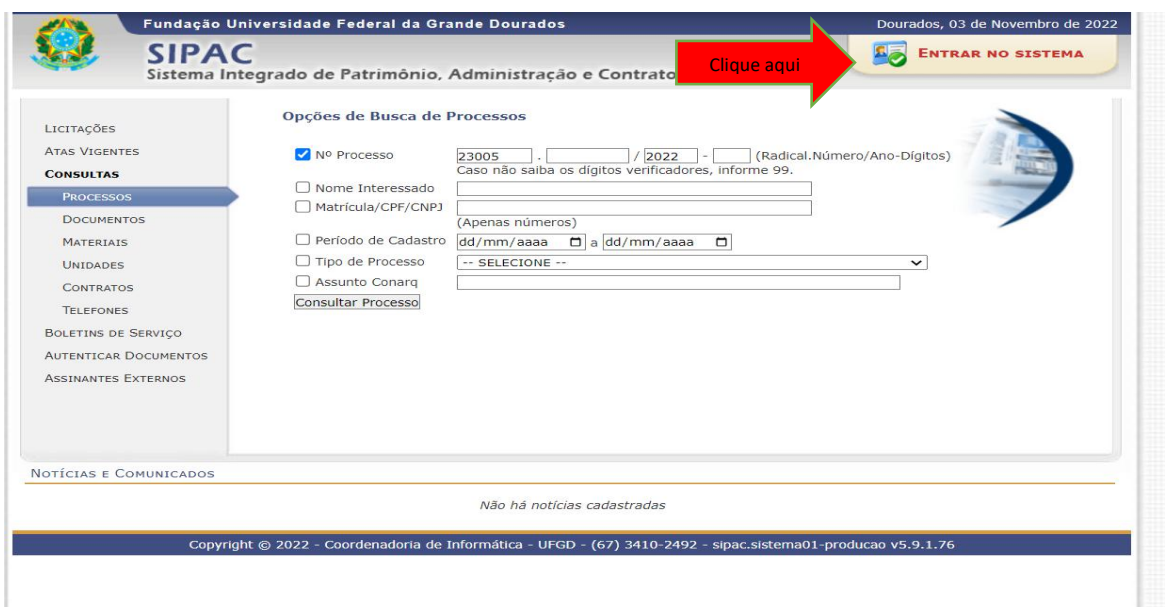

2- Para acessar*, siga o seguinte caminho:SIPAC → Mesa Virtual → Documentos → Cadastrar Documento***.**

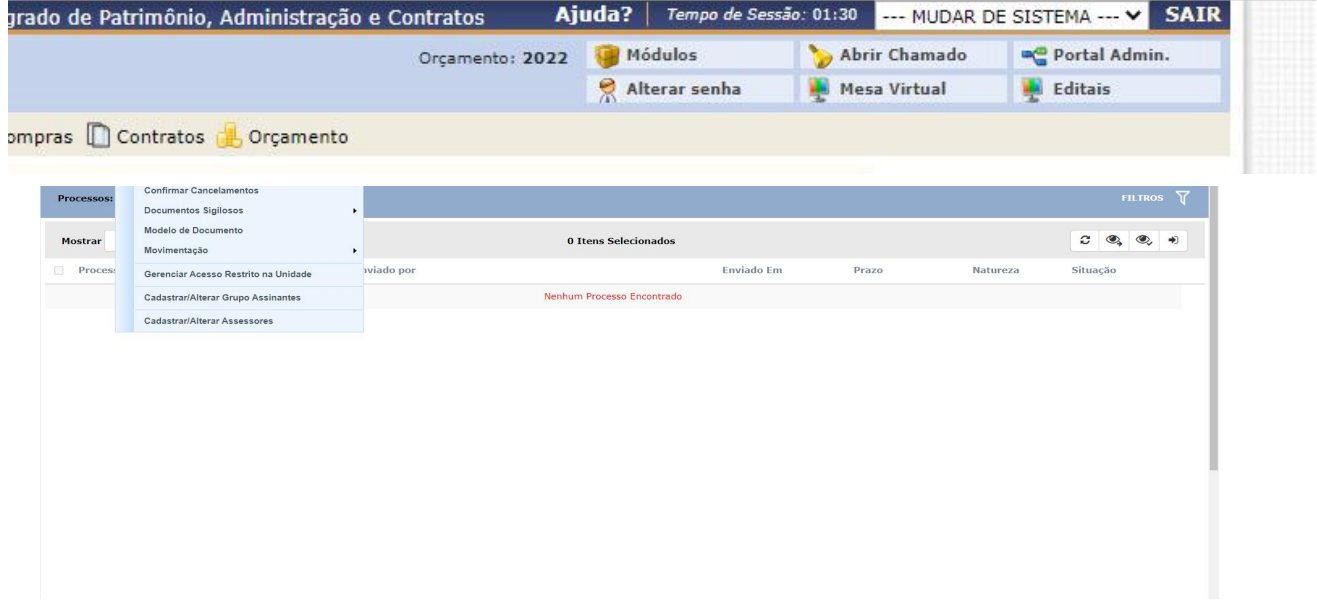

3- Na tela seguinte, cadastrar o tipo de documento como "FICHA DE INSCRIÇÃO - CONSELHOS SUPERIORES DA UFGD" e preencher os campos como segue: a) no campo "natureza do documento" marcar como "OSTENSIVO"; b) no campo "assunto detalhado", colocar o texto: "INSCRIÇÃO PARA CANDIDATAR-SE AO CONSELHO DE ........." (no campo pontilhado indicar o nome do Conselho para o qual deseja se candidatar); c) em seguida clicar em "escrever documento" e "carregar modelo".

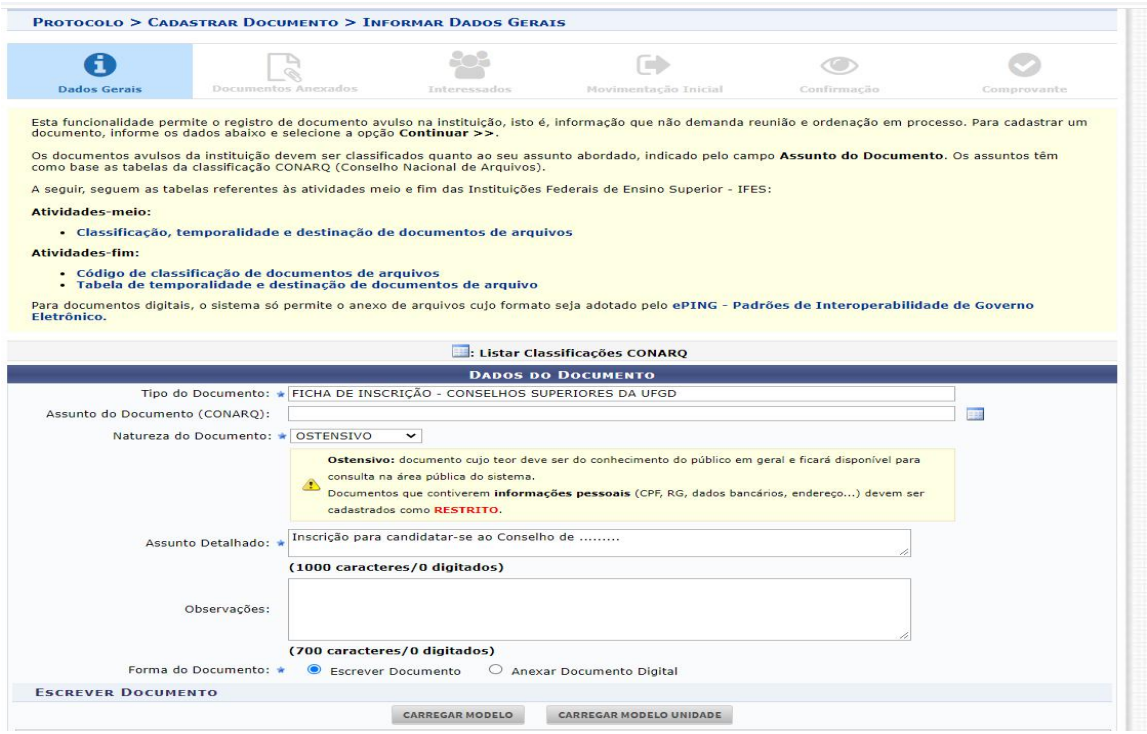

4- Depois de preencher os dados dos candidatos, marcar o campo para qual conselho deseja se candidatar e adicionar os assinantes (titular e suplente devem assinar a ficha de inscrição), conforme tela abaixo.

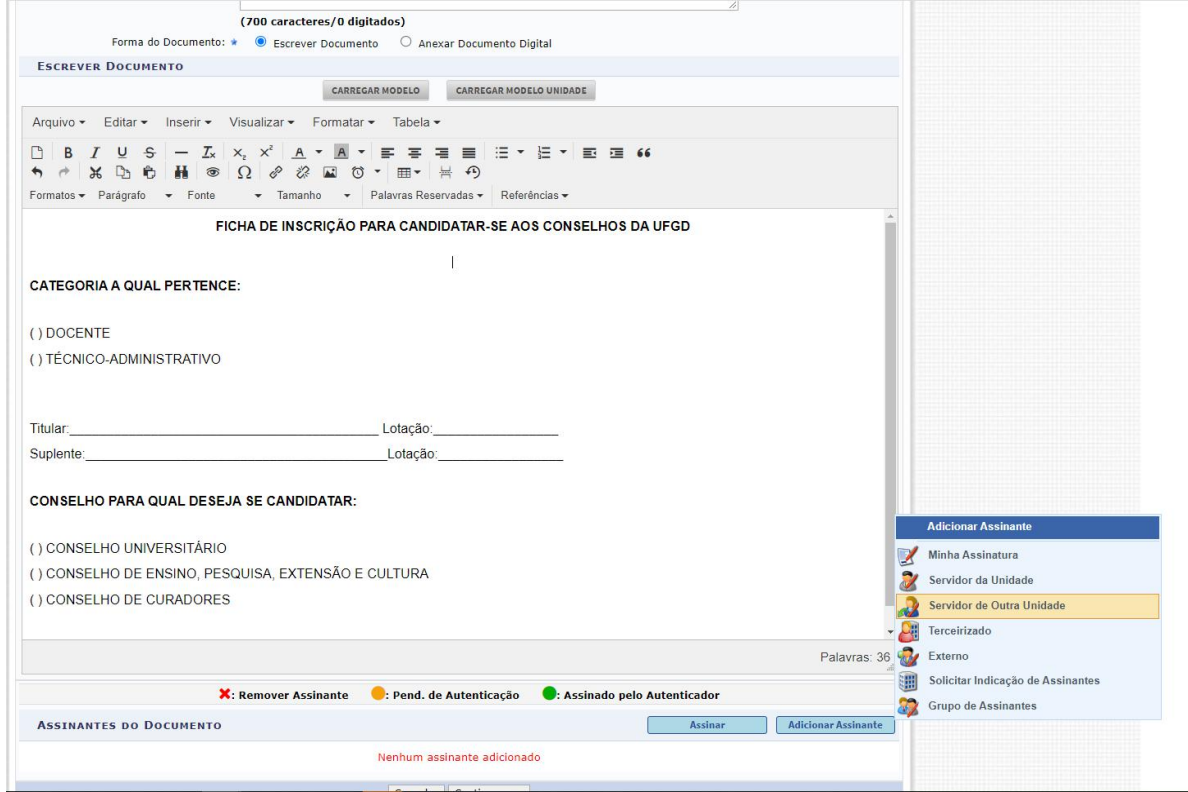

5- Feito isso, clica em "continuar", na tela seguinte também deve-se clicar em "continuar". Na próxima tela "Interessados" é preciso colocar pelo menos um interessado e orientamos que seja pelo menos um dos(as) candidatos(as). Após a inclusão de um interessado, clique em "continuar".

6- A próxima tela é da Movimentação do Documento. No campo "Unidade de Destino" informe o código **11.01.03.05** e no campo ao lado aparecerá o Setor "Secretaria dos Órgãos Colegiados", conforme mostra a tela abaixo:

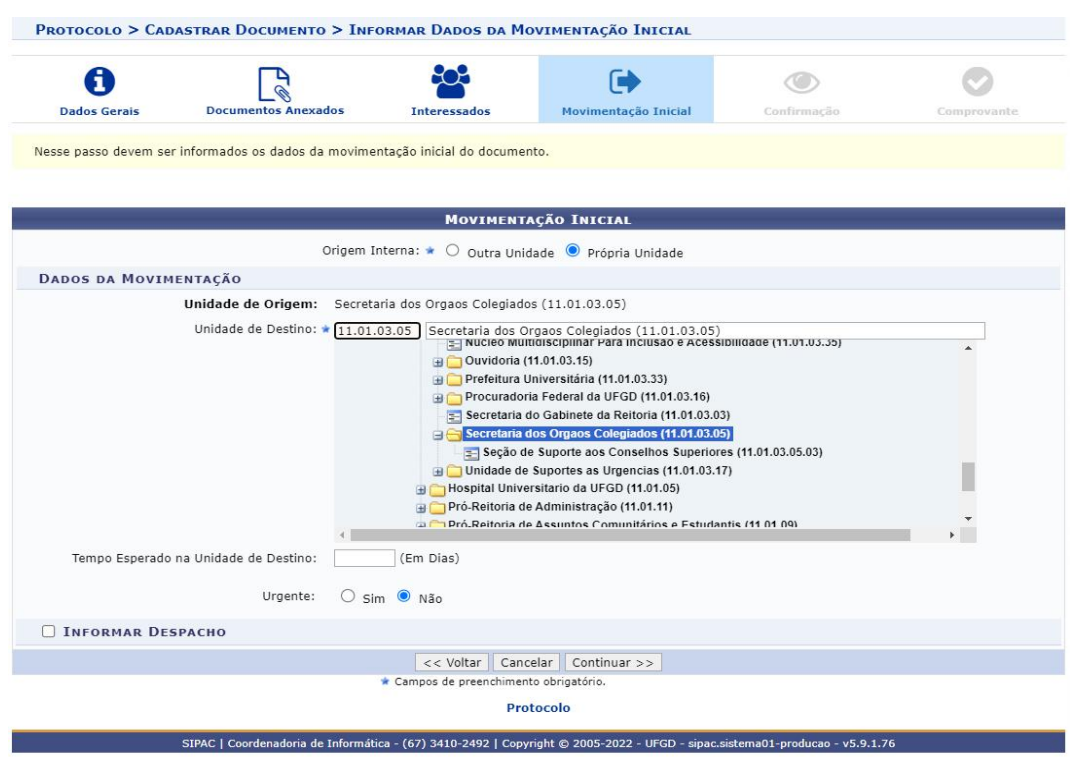

7- Clique em "continuar" e, na tela seguinte, clique em "confirmar".

Feito. A sua inscrição foi cadastrada com sucesso no sistema.

**IMPORTANTE:** A ficha de inscrição somente ficará disponível para leitura após a assinatura dos dois candidatos.

Clique no link abaixo para acessar o Tutorial para assinatura de documentos no SIPAC.

<https://ajuda.ufgd.edu.br/artigo/643>